### **PREFEITURA DO MUNICÍPIO DE PIRACICABA**

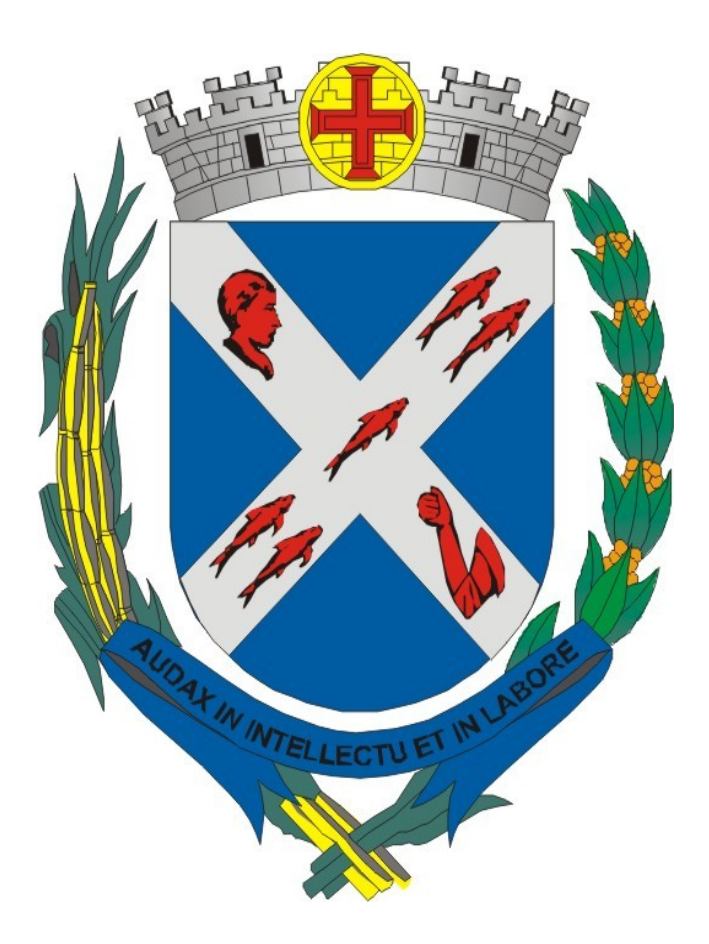

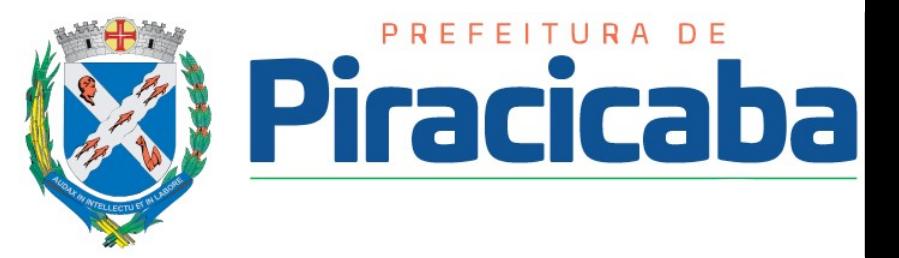

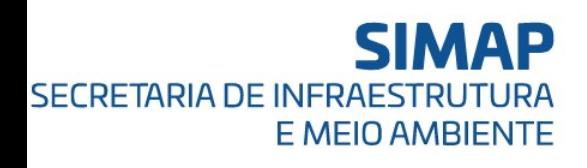

### **SECRETARIA DE INFRAESTRUTURA E MEIO AMBIENTE**

# **PASSO A PASSO PARA REALIZAR O CADASTRAMENTO NO SISTEMA DE COLETA SELETIVA**

# **ACESSO AO SISTEMA**

#### 1º PASSO CADASTRO NO SISTEMA

#### SISTEMA DE COLETA SELETIVA

#### SECRETARIA MUNICIPAL DE INFRAESTRUTURA E MEIO AMBIENTE

Para o acesso, entre com suas informações abaixo:

CNPI / CPF

Sua Senha

-- SELECIONE --

Esqueci a senha

 $\overline{\phantom{0}}$ 

**ACESSAR SISTEMA** 

Ainda não tem cadastro?

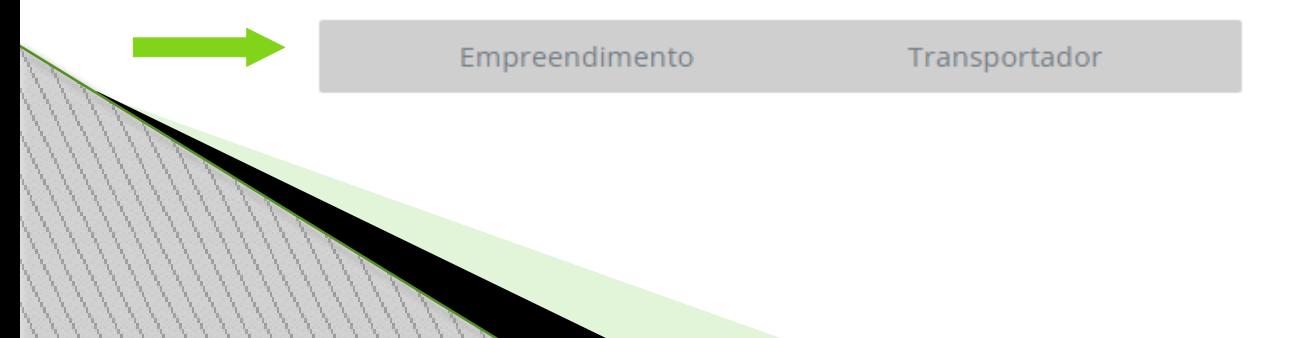

#### 2º PASSO SELECIONAR TIPO DE EMPREENDIMENTO

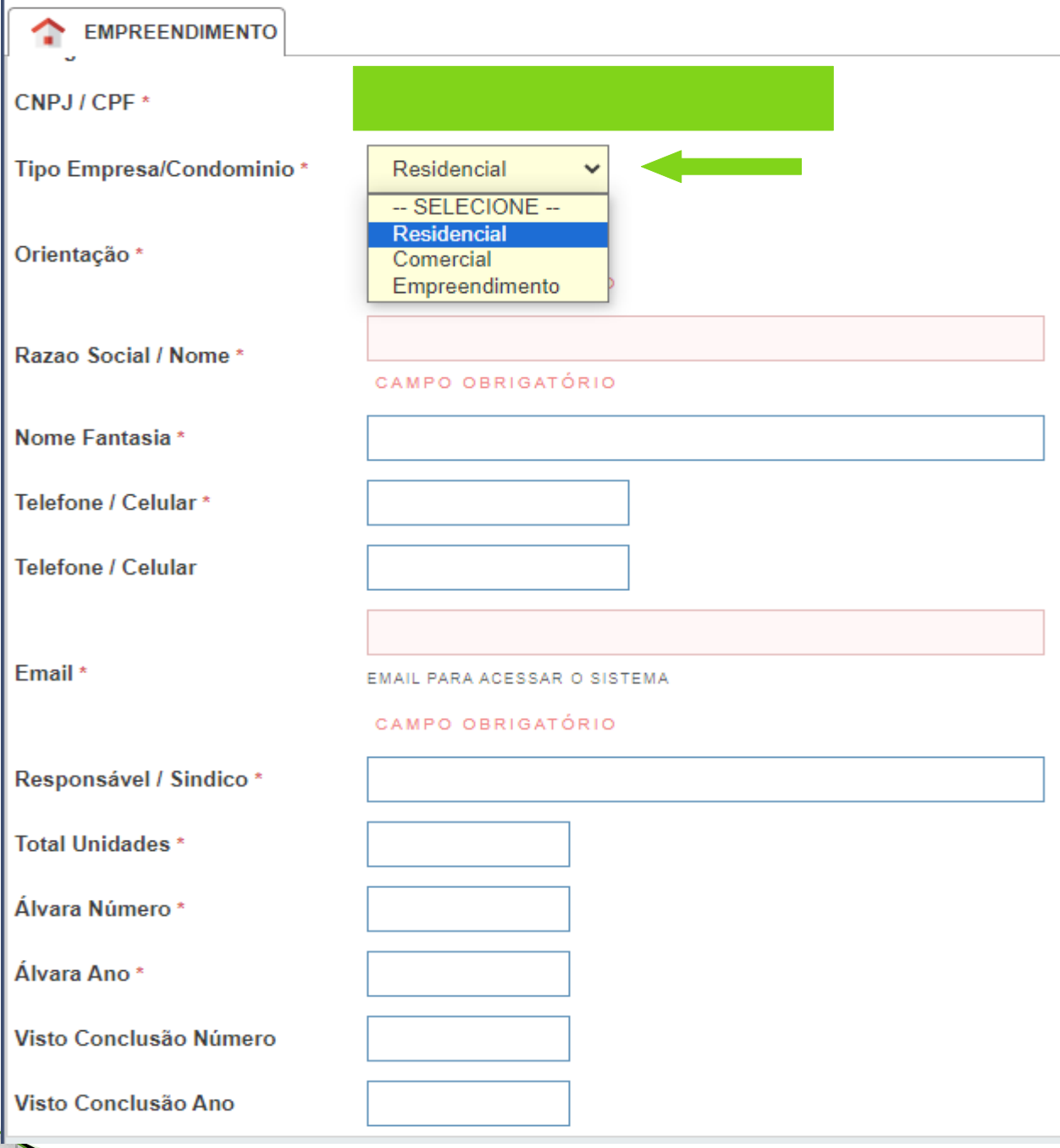

#### 3º PASSO -É obrigatório o preenchimento de todos os campos

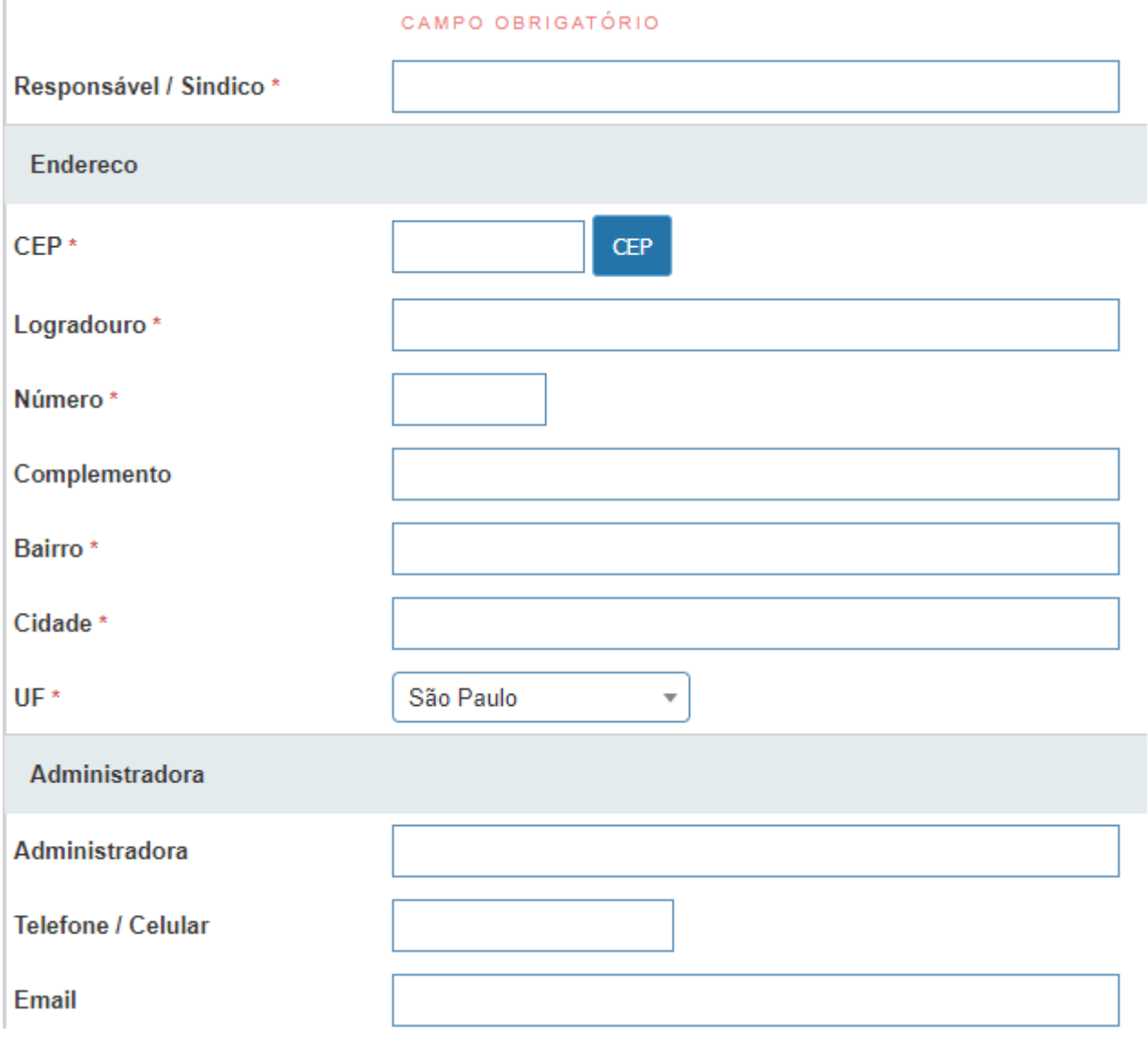

4º PASSO - Clicar em Resíduos

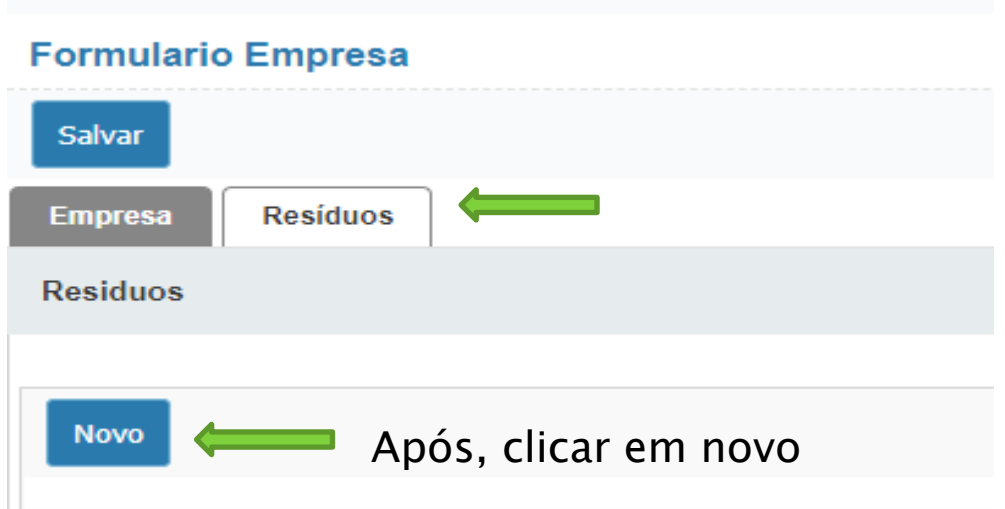

#### 5° PASSO - Seguir selecionando

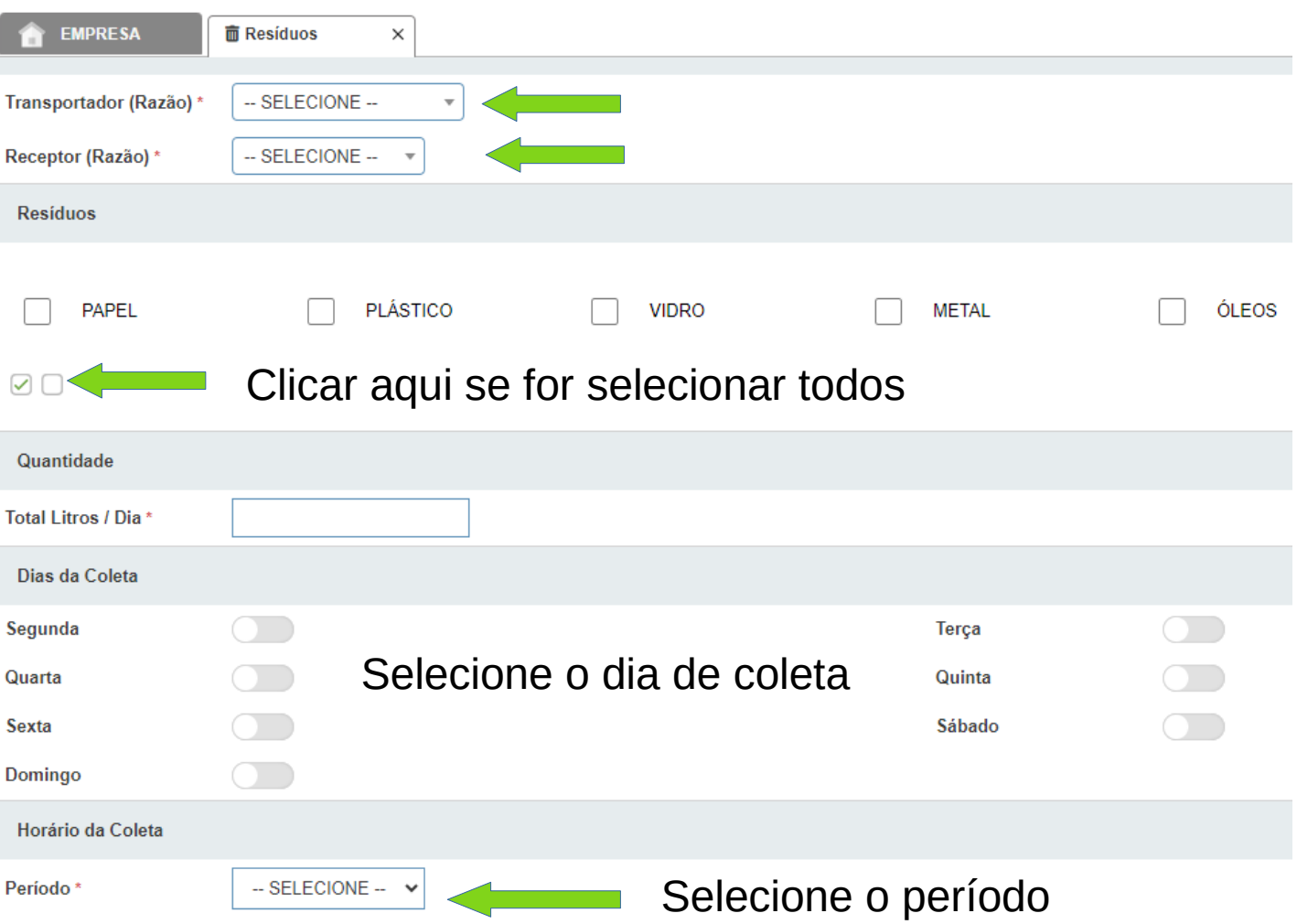

6º PASSO – Anexar documentos

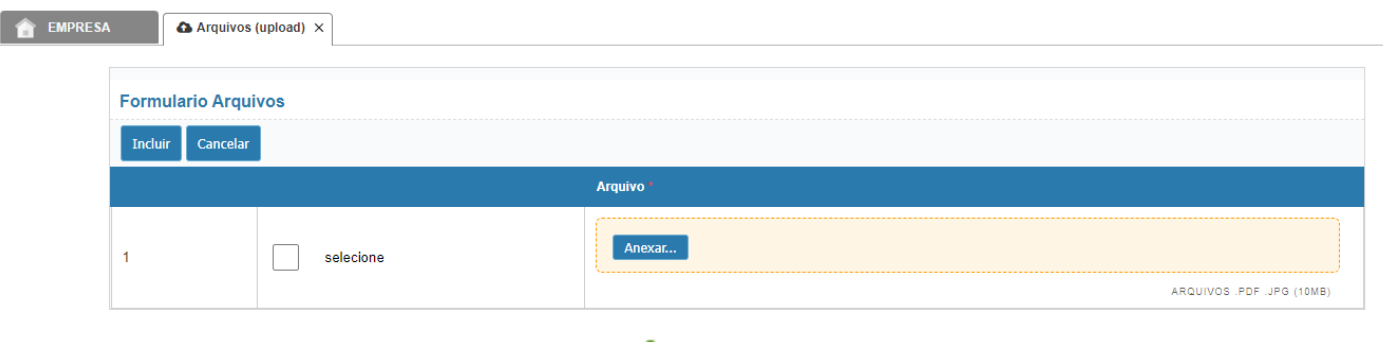

### Anexar: Alvará de Licença

Anexar: Visto de Conclusão

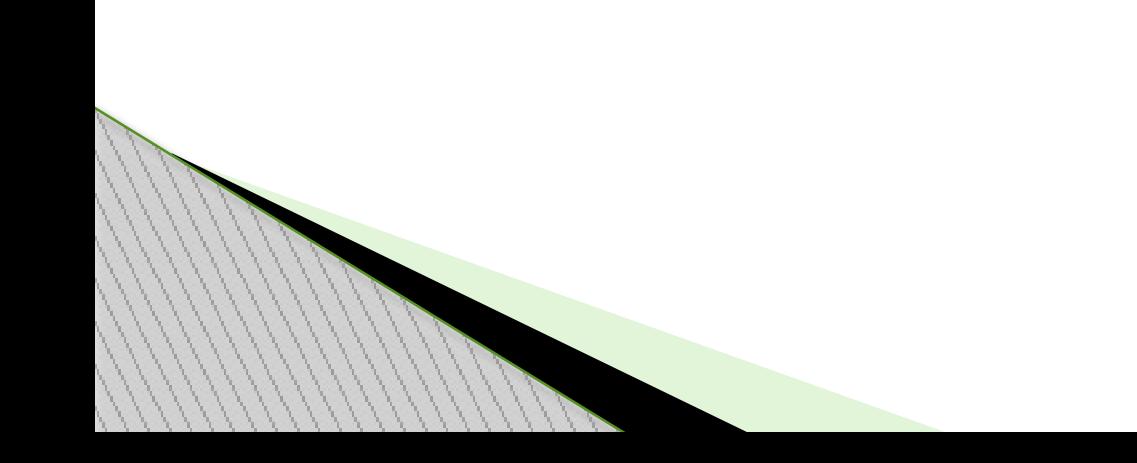

# **CADASTRO DO TRANSPORTADOR**

#### 1º PASSO CADASTRO NO SISTEMA

#### SISTEMA DE COLETA SELETIVA

#### SECRETARIA MUNICIPAL DE INFRAESTRUTURA E MEIO AMBIENTE

Para o acesso, entre com suas informações abaixo:

CNPJ / CPF

Sua Senha

-- SELECIONE --

Esqueci a senha

**ACESSAR SISTEMA** 

Ainda não tem cadastro?

Empreendimento

Transportador

#### 2º PASSO – Cadastro do Transportador/Receptor

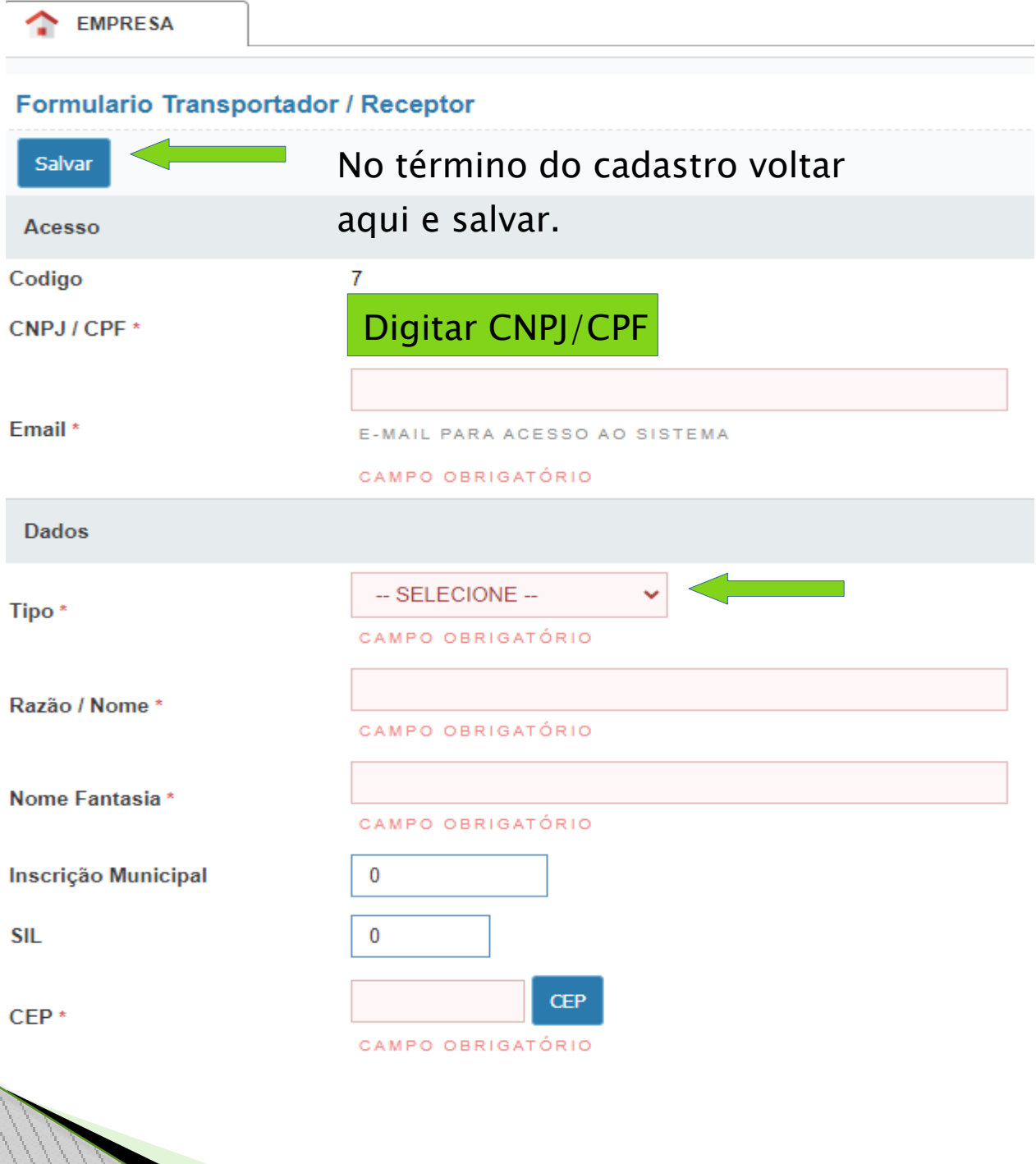

3º PASSO – Preencher todos os campos

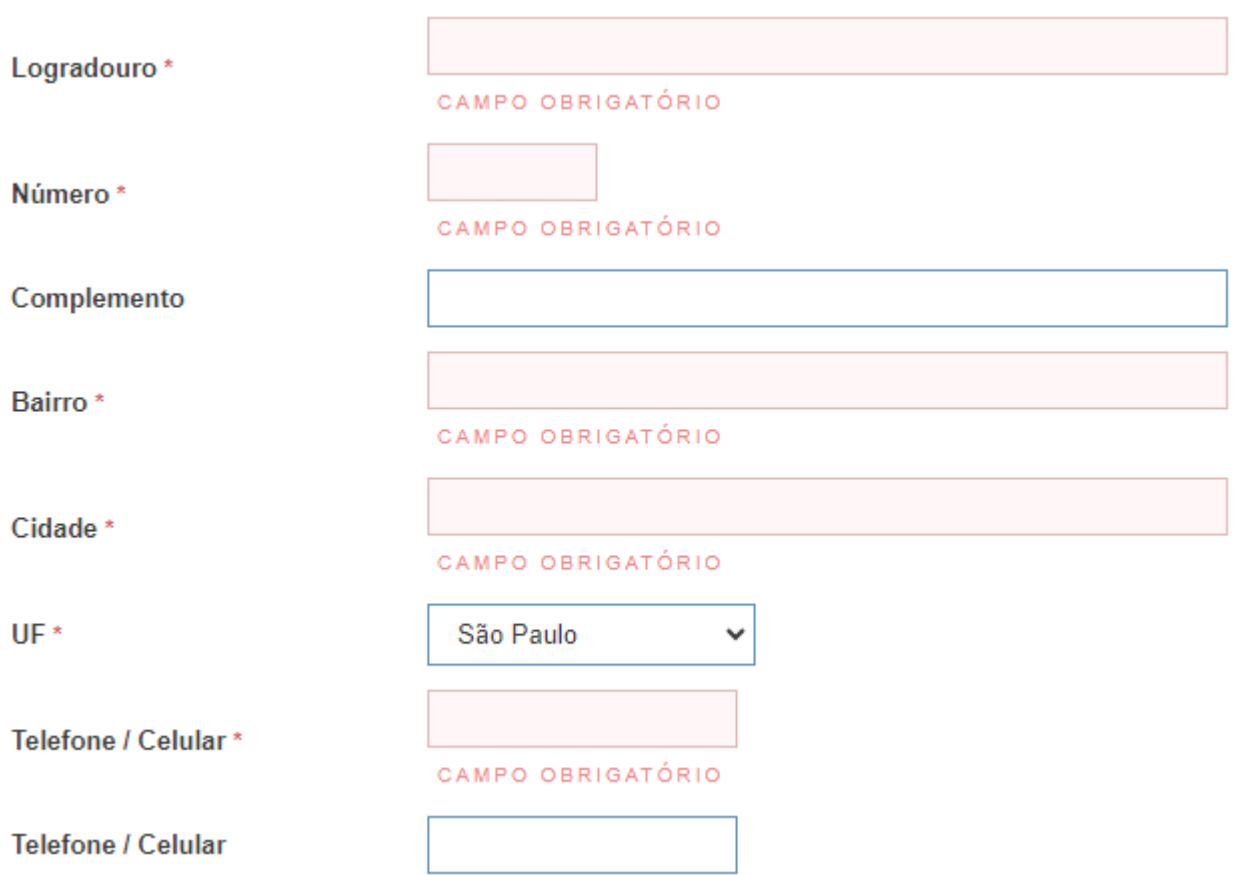

Ao finalizar o cadastro salvar a pagina conforme acima

#### 4º PASSO – Continuar o preenchimento

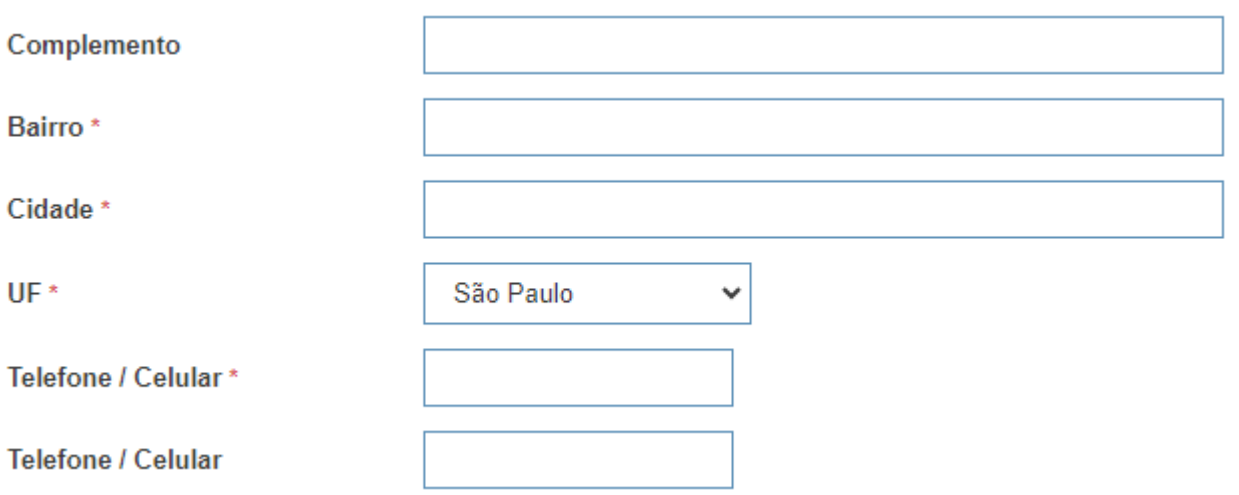

Após preencher todos os campos, salvar conforme demonstrativo no 2º passo.